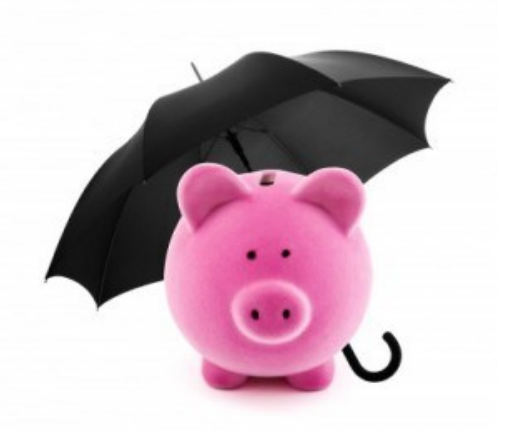

# Board Designated Funds Using QuickBooks

QuickBooks does not make it easy to depict funds set aside by the Organization's Board in one year and used in a future year. Here are some step-by-step ways to set up and manage Board designated reserve funds using QuickBooks.

## **Recording Reserve Activity**

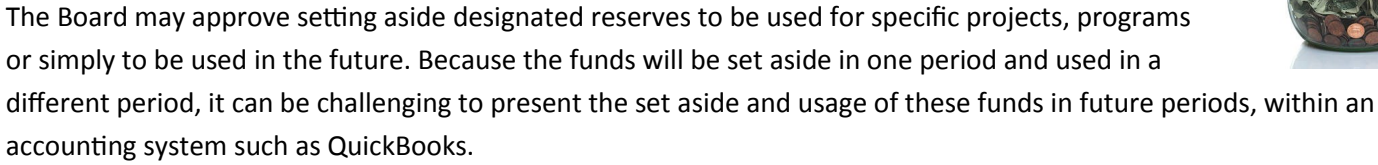

The following steps will walk you through setting up and releasing of reserves using QuickBooks. The amounts and dates are used as examples. All of the entries used will be in the form of journal entries.

**Step 1:** Add new accounts to the chart of account. Specifically, the headings and sub-accounts should be set up as follows:

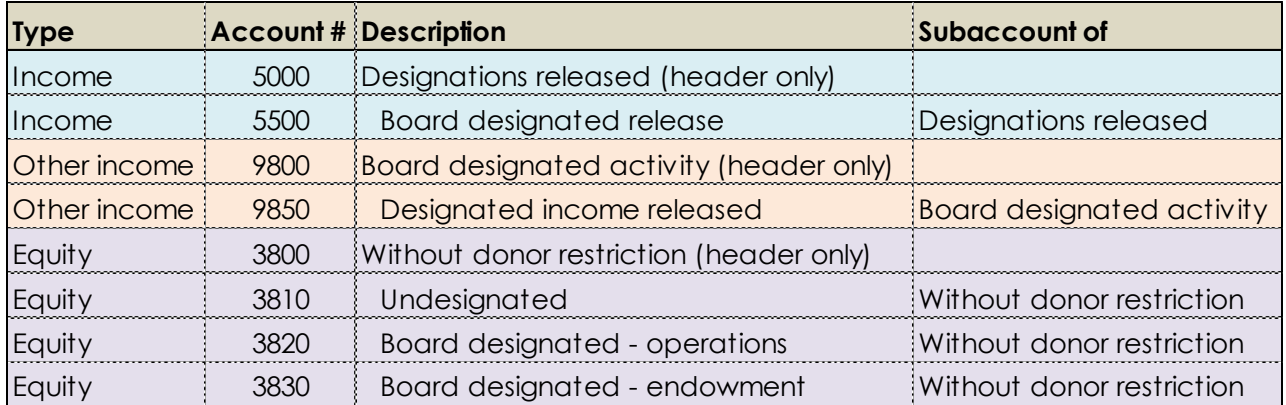

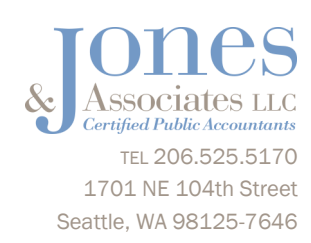

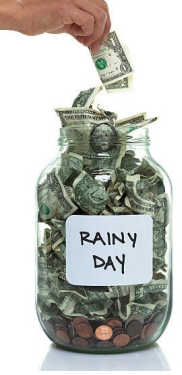

#### **Step 2:** When the Board approves the establishment of the reserve, make the following entry to the Balance Sheet:

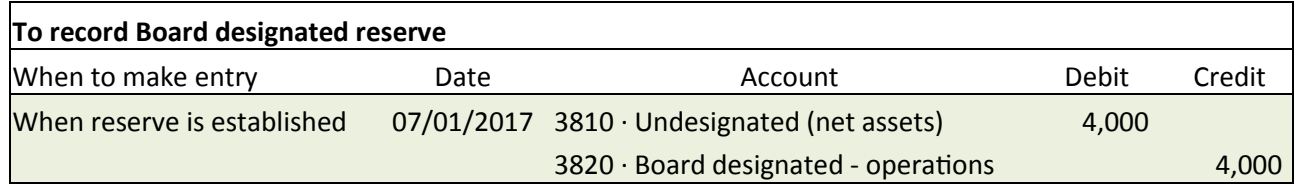

**Step 3:** When the Board authorizes release of funds in the future period, make the following entry to the P&L Statement and Balance Sheet accounts:

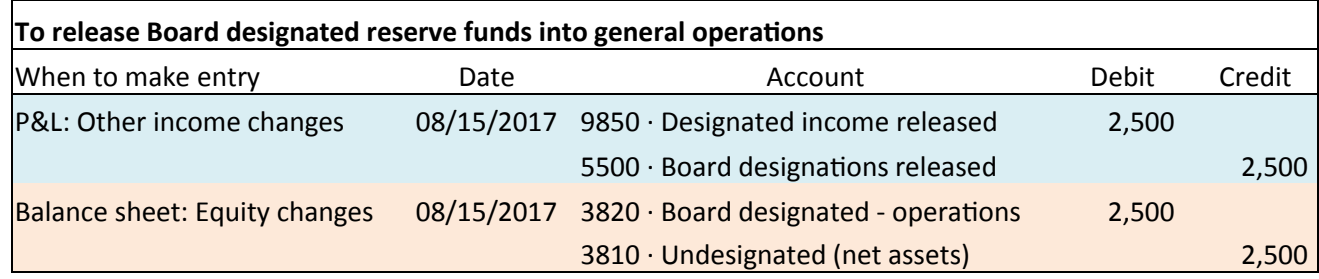

### **Rule of Thumb**

Never mix P&L activity with Balance Sheet activity. When you make an entry, be sure to stay within the statement. For example, the equity entries are just between two balance sheet accounts; the income released is just between two P&L statement accounts.

The next page shows how recording these transactions look in the final financial reports in QuickBooks.

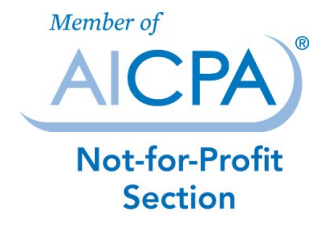

© 2017 Jones & Associates LLC, CPAs

## **Presenting Reserve Activity**

Assuming you have set up and prepared the journal entries correctly, this is how these entries will affect the P&L Statement and Balance Sheet in QuickBooks (new accounts are highlighted):

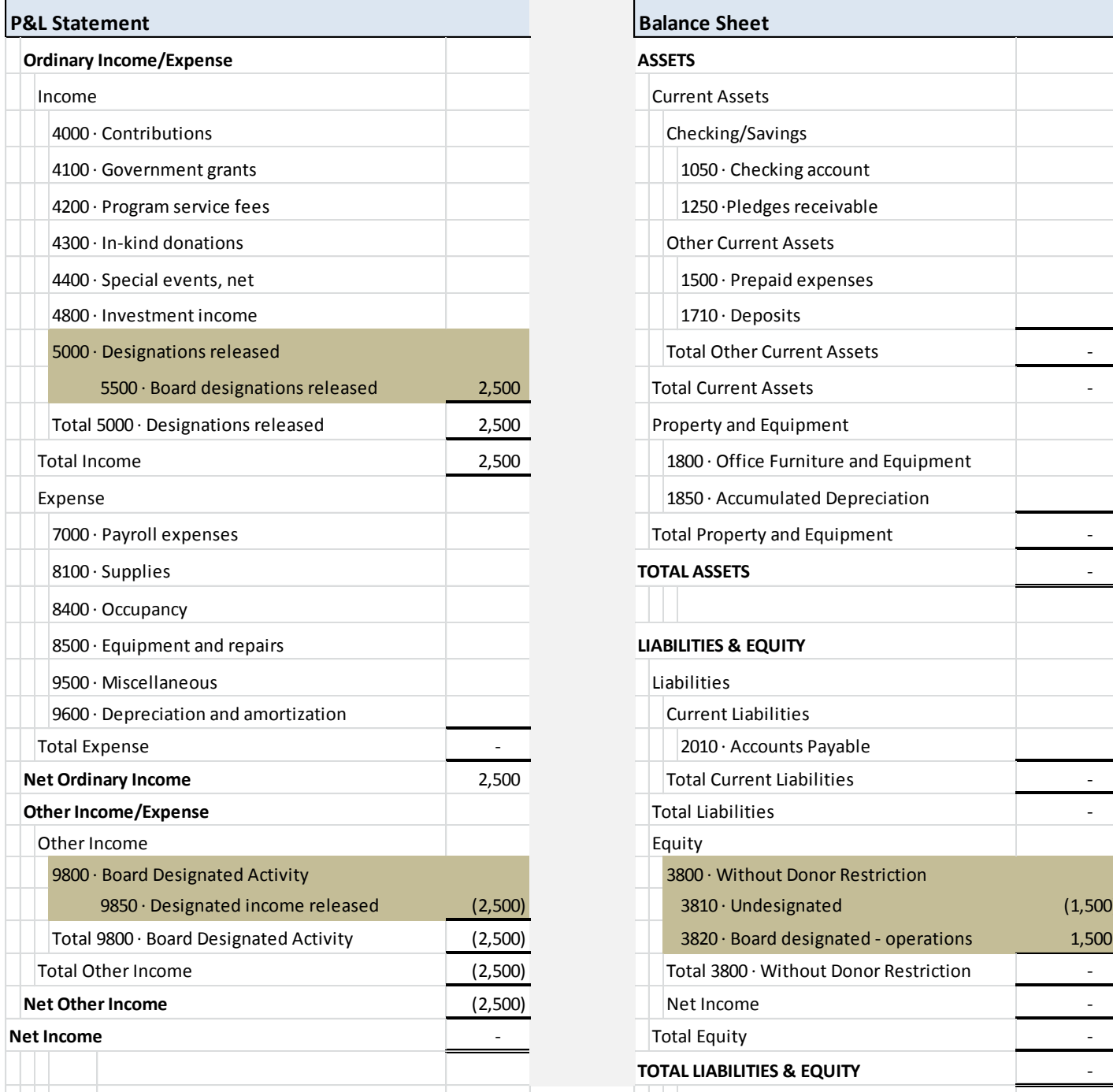

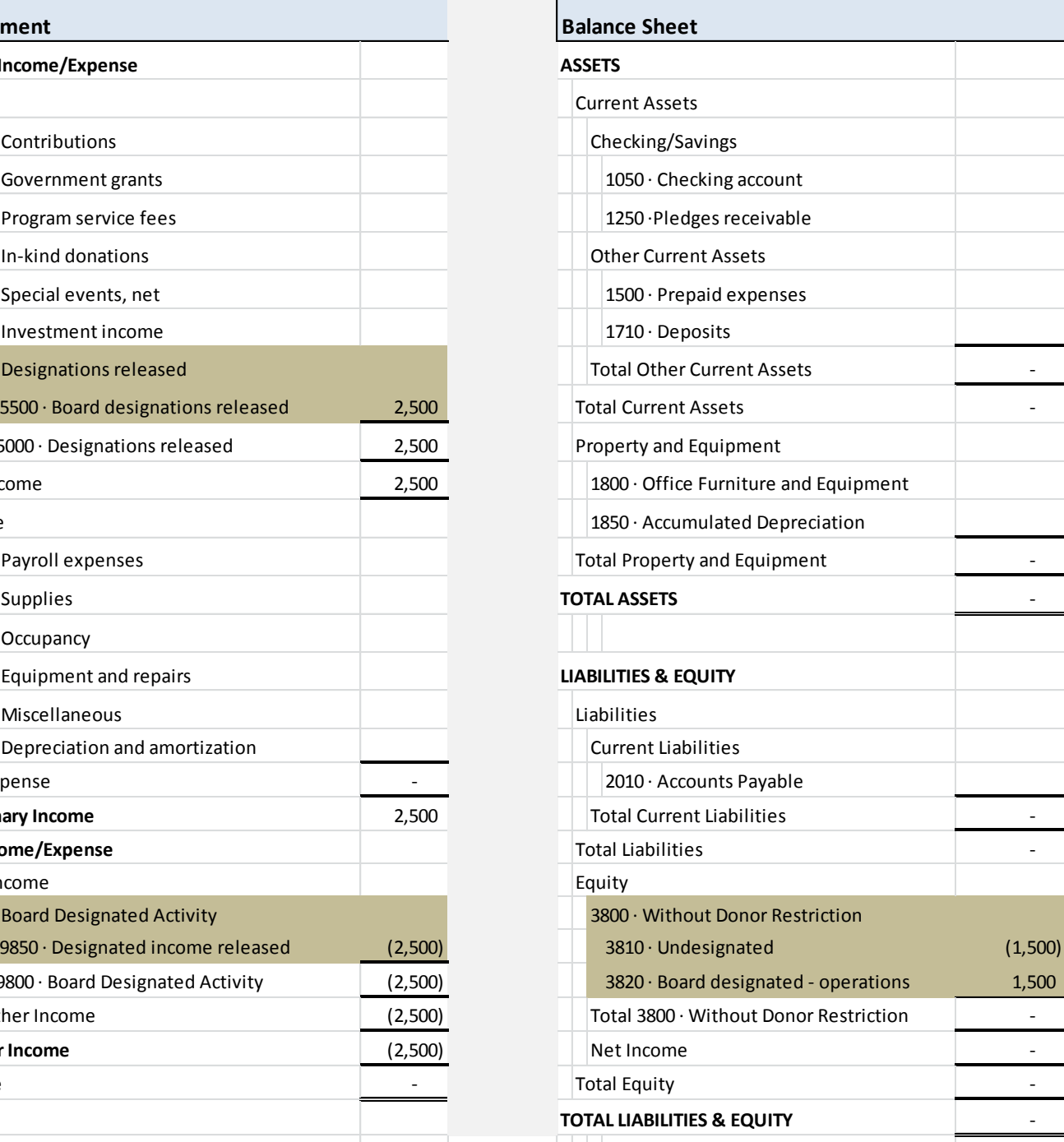

It is important to keep "Ordinary Income/Expenses" as your normal operations and all the "Other Income/Expense (aka: "below the line") activity as a separate bucket of data that fuels normal operations by way of releases.

While this article only addresses Board designated reserves, for more information on how to set up other restricted funds, see our article HERE.